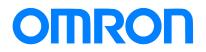

Robotics packaging line solution

# Vision Sensor FH series Operation Manual Sysmac Studio Conveyor Panorama Display Tool

FH-1 FH-3 SYSMAC-SE20 SYSMAC-RA401L NJ501-4 R88D-KN -ECT

Startup Guide

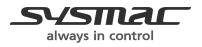

Z371-E1-01

# - NOTE

- All rights reserved. No part of this publication may be reproduced, stored in a retrieval system, or transmitted, in any form, or by any means, mechanical, Xelectronic, photocopying, recording, or otherwise, without the prior written permission of OMRON.
- No patent liability is assumed with respect to the use of the information contained herein. Moreover, because OMRON is constantly striving to improve its high-quality products, the information contained in this manual is subject to change without notice. Every precaution has been taken in the preparation of this manual. Nevertheless, OMRON assumes no responsibility for errors or omis sions. Neither is any liability assumed for damages resulting from the use of the information contained in this publication.

# Trademarks

- Sysmac and SYSMAC are trademarks or registered trademarks of OMRON Corporation in Japan and other countries for OMRON factory automation products.
- This software is based in part on the work of the Independent JPEG Group.
- Microsoft, Windows, Windows Vista, Excel, and Visual Basic are either registered trademarks or trademarks of Microsoft Corporation in the United States and other countries.
- Intel, Core and Pentium are trademarks of Intel Corporation in the U.S. and/or other countries.
- EtherCAT® is registered trademark and patented technology, licensed by Beckhoff Automation GmbH, Germany.
- ODVA, CIP, CompoNet, DeviceNet, and EtherNet/IP are trademarks of ODVA.
- The SD and SDHC logos are trademarks of SD-3C, LLC.
- QR Code is a registered trademark of DENSO WAVE INCORPORATED.
- MELSEC is a registered trademarks of Mitsubishi Electric Corporation.

Other company names and product names in this document are the trademarks or registered trademarks of their respective companies.

Copyrights

Microsoft product screen shots reprinted with permission from Microsoft Corporation.

# Index

| 1.   | Introduction                                                        | 5    |
|------|---------------------------------------------------------------------|------|
| 1.1. | Introduction                                                        | 5    |
| 1.2. | Conventions Used in This Manual                                     | 5    |
| 1.3. | Terms and Conditions Agreement                                      | 6    |
| 1.4. | Meanings of Signal Words                                            | 8    |
| 1.5. | Precausions for Safe Use                                            | 8    |
| 1.6. | Precausions for Correct Use                                         | 8    |
| 1.7. | Regulations and Standards                                           | 8    |
| 1.8. | Related Manuals                                                     | 8    |
| 2.   | About Conveyor Panorama Display                                     | . 11 |
| 2.1. | Overview                                                            |      |
| 2.2. | Target Readers and Expected Skill Level                             | . 11 |
| 2.3. | Terminology                                                         | . 11 |
| 2.4. | Restrictions and Precautions                                        |      |
| 3.   | Using the Tool                                                      | 14   |
| 3.1. | Setup Procedure and User Interface of Conveyor Panorama Display     | . 14 |
| 3.2. | Starting Conveyor Panorama Display                                  | . 15 |
| 3.3. | Creating a Scene to perform Conveyor Panorama Display               | . 16 |
| 3.4. | Setting encoder and calibration data                                |      |
| 3.5. | Display Setting                                                     | 22   |
| 3.6. | Troubleshooting                                                     | 25   |
| 3.1. | Possible Measurement Result Output (Conveyor Panorama Display Tool) | . 26 |
| 3.2. | External Reference Table (Conveyor Panorama Display Tool)           | . 27 |
|      |                                                                     |      |

# **Revision History**

| <b>Revision Symbol</b> | Revision Date    | Reason for Revision and Revised Page |
|------------------------|------------------|--------------------------------------|
| 01                     | December 1, 2015 | First edition                        |
|                        |                  |                                      |
|                        |                  |                                      |
|                        |                  |                                      |

# 1. Introduction

# 1.1. Introduction

Thank you for purchasing FH/FZ5 Series product.

This manual provides information regarding functions, performance and operating methods that are required for using FH/FZ5 Series product. When using FH/FZ5 Series product, be sure to observe the following:

· FH/FZ5 Series product must be operated by personnel knowledgeable in electrical engi-neering.

 $\cdot\,$  To ensure correct use, please read this manual thoroughly to deepen your understanding of the product.

· Please keep this manual in a safe place so that it can be referred to whenever necessary.

This Manual does not contain safety information and other details that are required for actual use of a FH/FZ5 Series Controller. Thoroughly read and understand the manuals for all of the devices that are used in this Manual to ensure that the system is used safely. Review the entire contents of these materials, including all safety precautions, precautions for safe use, and precautions for correct use.

Any part or whole of this operation manual may not be copied, reproduced, or reprinted without permission.

The contents of this manual, including product specifications, are subject to change based on improvements of the product without prior notice. Your understanding is appreciated

We are committed to providing precise information. Should you have any questions or con-cerns regarding the contents of this document, please do not hesitate to contact us. When you contact us, please be sure to provide us with the Catalog number printed on the back cover.

# 1.2. Conventions Used in This Manual

Symbols in this manual are used as follows:

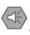

# Safety Information

Things that should be done or avoided to safely use the product.

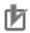

# **Precautions for Use**

Things that should be done or avoided to prevent malfunction, or other negative effects to the product.

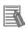

# **Useful Information**

Things that may apply to certain situations. Information and tips that help you use the product

effectively. This information is provided to increase understanding or make operation easier.

# Reference

Location of detailed or related information.

# 1.3. Terms and Conditions Agreement

# **1.3.1.** Warranty, Limatations of Liability

### Warranties

#### Exclusive Warranty

Omron's exclusive warranty is that the Products will be free from defects in materials and workmanship for a period of twelve months from the date of sale by Omron (or such other period expressed in writing by Omron). Omron disclaims all other warranties, express or implied.

### Limitations

OMRON MAKES NO WARRANTY OR REPRESENTATION, EXPRESS OR IMPLIED, ABOUT NON-INFRINGEMENT, MERCHANTABILITY OR FITNESS FOR A PARTICULAR PURPOSE OF THE PRODUCTS. BUYER ACKNOWLEDGES THAT IT ALONE HAS DE-TERMINED THAT THE PRODUCTS WILL SUITABLY MEET THE REQUIREMENTS OF THEIR INTENDED USE.

Omron further disclaims all warranties and responsibility of any type for claims or expenses based on infringement by the Products or otherwise of any intellectual property right.

### Buyer Remedy

Omron's sole obligation hereunder shall be, at Omron's election, to (i) replace (in the form originally shipped with Buyer responsible for labor charges for removal or replacement thereof) the non-complying Product, (ii) repair the non-complying Product, or (iii) repay or credit Buyer an amount equal to the purchase price of the non-complying Product; provided that in no event shall Omron be responsible for warranty, repair, indemnity or any other claims or expenses regarding the Products unless Omron's analysis confirms that the Products were properly handled, stored, installed and maintained and not subject to contamination, abuse, misuse or inappropriate modification. Return of any Products by Buyer must be approved in writing by Omron before shipment. Omron Companies shall not be liable for the suitability or unsuitability or the results from the use of Products in combination with any electrical or electronic components, circuits, system assemblies or any other materials or substances or environments. Any advice, recommendations or information given orally or in writing, are not to be construed as an amendment or addition to the above warranty. See http://www.omron.com/global/ or contact your Omron representative for published information.

# ■ Limitation on Liability; Etc

OMRON COMPANIES SHALL NOT BE LIABLE FOR SPECIAL, INDIRECT, INCIDENTAL, OR CONSEQUENTIAL DAMAGES, LOSS OF PROFITS OR PRODUCTION OR COMMER-CIAL LOSS IN ANY WAY CONNECTED WITH THE PRODUCTS, WHETHER SUCH CLAIM IS BASED IN CONTRACT, WARRANTY, NEGLIGENCE OR STRICT LIABILITY.

Further, in no event shall liability of Omron Companies exceed the individual price of the Product on which liability is asserted.

# 1.3.2. Application Considerations

# Suitability of Use

Omron Companies shall not be responsible for conformity with any standards, codes or regulations which apply to the combination of the Product in the Buyer's application or use of the Product. At Buyer's request, Omron will provide applicable third party certification documents identifying ratings and limitations of use which apply to the Product. This information by itself is not sufficient for a complete determination of the suitability of the Product in combination with the end product, machine, system, or other application or use. Buyer shall be solely responsible for determining appropriateness of the particular Product with respect to Buyer's application, product or system. Buyer shall take application responsibility in all cases. NEVER USE THE PRODUCT FOR AN APPLICATION INVOLVING SERIOUS RISK TO LIFE OR PROPERTY WITHOUT ENSURING THAT THE SYSTEM AS A WHOLE HAS BEEN DE-SIGNED TO ADDRESS THE RISKS, AND THAT THE OMRON PRODUCT(S) IS PROPERLY RATED AND INSTALLED FOR THE INTENDED USE WITHIN THE OVERALL EQUIPMENT OR SYSTEM.

# Programmable Products

Omron Companies shall not be responsible for the user's programming of a programmable Product, or any consequence thereof.

# 1.3.3. Disclaimers

# Performance Data

Data presented in Omron Company websites, catalogs and other materials is provided as a guide for the user in determining suitability and does not constitute a warranty. It may represent the result of Omron's test conditions, and the user must correlate it to actual application requirements. Actual performance is subject to the Omron's Warranty and Limitations of Liability.

# Change in Specifications

Product specifications and accessories may be changed at any time based on improvements and other reasons. It is our practice to change part numbers when published ratings or features are changed, or when significant construction changes are made. However, some specifications of the Product may be changed without any notice. When in doubt, special part numbers may be assigned to fix or establish key specifications for your application. Please consult with your Omron's representative at any time to confirm actual specifications of purchased Product.

# Error and Omissions

Information presented by Omron Companies has been checked and is believed to be accurate; however, no responsibility is assumed for clerical, typographical or proofreading errors or omissions.

# 1.4. Meanings of Signal Words

For details on Meanings of Signal Words, refer to Meanings of Signal Words in *Vision System FH/FZ5 Series User's Manual* (Cat. No. Z340-E1-08 or later).

# 1.5. Precausions for Safe Use

For details on Precautions for Safe Use, refer to Precautions for Safe Use in *Vision System FH/FZ5 Series User's Manual* (Cat. No. Z340-E1-08 or later).

# 1.6. Precausions for Correct Use

For details on Precautions for Correct Use, refer to Precautions for Correct Use in *Vision System FH/FZ5 Series User's Manual* (Cat. No. Z340-E1-08 or later).

# 1.7. Regulations and Standards

For details on Regulations and Standards, refer to Regulations and Standarrds in *Vision System FH/FZ5 Series User's Manual* (Cat. No. Z340-E1-08 or later).

# 1.8. Related Manuals

The following manuals are also helpful when using Conveyor Tracking Calibration Wizard. Use these manuals for reference.

| Cat. No. | Manual name                   | Content                     | Application               |
|----------|-------------------------------|-----------------------------|---------------------------|
|          | Vision System                 | Describes how to configure  | To learn how to config-   |
| Z340-E1  | FH/FZ5 Series                 | settings on the sensor con- | ure FH/FZ5 Series Vi-     |
|          | User's Manual                 | troller of FH/FZ5 Series    | sion Sensors.             |
|          |                               | Vision Sensors.             |                           |
|          | Vision System                 | Describes how to configure  | To learn how to config-   |
|          | FH/FZ5 Series                 | settings for processing     | ure settings for pro-     |
| Z341-E1  | Processing Item Function      | items for FH/FZ5 Series     | cessing items for         |
|          | Reference Manual              | Vision Sensors.             | FH/FZ5 Series Vision      |
|          |                               |                             | Sensors.                  |
|          | Vision System                 | Describes how to configure  | To learn how to config-   |
|          | FH/FZ5 Series                 | communication settings on   | ure communication set-    |
| Z342-E1  | User's Manual                 | the sensor controller of    | tings for FH/FZ5 Series   |
|          | (Communications Settings)     | FH/FZ5 Series Vision        | Vision Sensors.           |
|          |                               | Sensors.                    |                           |
|          | Vision System                 | Describes how to configure  | To learn how to config-   |
| Z343-E1  | FH Series                     | FH Series Sensor Control-   | ure FH Series Sensor      |
|          | Operation Manual              | lers on Sysmac Studio.      | Controllers.              |
|          | Sysmac Studio                 |                             |                           |
|          | Sysmac Studio                 | Describes the operation of  | To learn the operation    |
| W504-E1  | Version 1                     | Sysmac Studio.              | and functions of Sysmac   |
|          | Operation Manual              |                             | Studio.                   |
|          | Vision Sensor                 | Describes how to configure  | To learn the setup pro-   |
|          | FH Series                     | and operate Calibration     | cedure for printing the   |
|          | Operation Manual              | Plate Print Tool on Sysmac  | Pattern on a Calibration  |
| Z369-E1  | Sysmac Studio                 | Studio on FH Sensor Con-    | Plate used for calibra-   |
|          | Calibration Plate Print Tool  | trollers.                   | tion for cameras and      |
|          |                               |                             | robots on Sysmac Stu-     |
|          |                               |                             | dio.                      |
|          | Vision Sensor                 | Describes how to configure  | To learn the setup pro-   |
|          | FH Series                     | and operate the Conveyor    | cedure of the wizard      |
| Z370-E1  | Operation Manual              | Tracking Calibration Wizard | style calibration for     |
|          | Sysmac Studio                 | tool on Sysmac Studio on    | cameras, robots, or       |
|          | Conveyor Tracking Calibration | FH Sensor Controllers.      | conveyors.                |
|          | Wizard Tool                   |                             |                           |
|          | Vision Sensor                 | Describes how to configure  | To learn the setup pro-   |
|          | FH Series                     | and operate the Conveyor    | cedure of panorama        |
| Z371-E1  | Operation Manual              | Panorama Display tool on    | display for image cap-    |
|          | Sysmac Studio                 | Sysmac Studio on FH         | ture of target objects on |
|          | Conveyor Panorama Display     | Sensor Controllers.         | conveyors.                |
|          | Тооі                          |                             |                           |
|          | (This manual)                 |                             |                           |

|         | Vision Sensor                 | Describes the setting pro- | To learn the setting |
|---------|-------------------------------|----------------------------|----------------------|
|         | FH Series                     | cedure of sample macros    | procedure of sample  |
| Z368-E1 | Conveyor Tracking Application | used for applications of   | macros for conveyor  |
|         | Programming Guide             | conveyor tracking on FH    | tracking.            |
|         |                               | Sensor Controllers.        |                      |

# 2. About Conveyor Panorama Display

# 2.1. Overview

Conveyor Panorama Display is a tool to display the outline of the model registered region and of each image capture overlaid over the panoramic image they constitute so that you can estimate how targets move on the conveyor. Using a scene that includes target object images and conveyor tracking data, this tool generates an image that makes trigger interval and conveyor speed adjustments easier when adding new production lines.

Images can be displayed both online and offline.

# 2.2. Target Readers and Expected Skill Level

Target readers of this manual include developers of vision conveyor tracking systems, and engineers and programmers who support end users of vision conveyor tracking systems.

# 2.3. Terminology

| Term                      | Explanation                                                                                          |
|---------------------------|----------------------------------------------------------------------------------------------------|
| panoramic image stitching | A process to combine multiple images into a single image.                                            |
| target, target object     | Objects that are targets of Pick and Place operation.                                                |
| model registered region   | A region that is registered as the model for target objects.                                         |
|                           | This is not a model used for actual detection.                                                       |
|                           | Work piece for Set Point<br>(In this example, picterd Star.)<br>Model registored range of work piece |

# 2.4. Restrictions and Precautions

| Subject                        | Explanation                                                             |
|--------------------------------|-------------------------------------------------------------------------|
| When launching Conveyor        | The FH Sensor Controller must have a Scene that includes the Con-       |
| Panorama Display, confirm the  | veyor Calibration processing item.                                      |
| following:                     | Conveyor tracking calibration has been completed by the Conveyor        |
|                                | Calibration processing item.                                            |
|                                | The unit of measure for the MCS used for the conveyor tracking cali-    |
|                                | bration is millimeter.                                                  |
|                                | The above Scene includes the Unit Calculation Macro processing item     |
|                                | that holds the encoder value at the time when image was captured.       |
| Precautions for off-line meas- | The name of image logs must have the either of the following struc-     |
| urement using image logs       | tures: "Measurement ID_encoder value at image capture.bmp", or          |
|                                | "Measurement ID_encoder value at image capture.ifz". For example, if    |
|                                | the encoder value is 12345, the image log should be named as follows:   |
|                                | <ul> <li>File name: 2015-01-21_14-03-10-6700_12345.bmp</li> </ul>       |
|                                | <ul> <li>File name: 2015-01-21_14-03-10-6700_12345.ifz</li> </ul>       |
|                                | For how to logging, refer to the Conveyer Panolama in the FH Series     |
|                                | Sample Macro User's Guide                                               |
|                                | The BKD data at the time of the logging is loaded to FH Sensor Con-     |
|                                | troller.                                                                |
|                                | There is a "logic for offline measurement" in the Unit Macro processing |
|                                | item used to obtain encoder values. For more information about method   |
|                                | for offline measurement,                                                |
|                                | refer to Encoder value section in the FH Series Sample Macro User's     |
|                                | Guide                                                                   |
| Encoder value                  | Restrictions for encoder value:                                         |
|                                | Encoder value must be set 0-2147483647                                  |
|                                | · One reaching its maximum value (2147483647), the encoder value        |
|                                | must return to 0 (ring count).                                          |

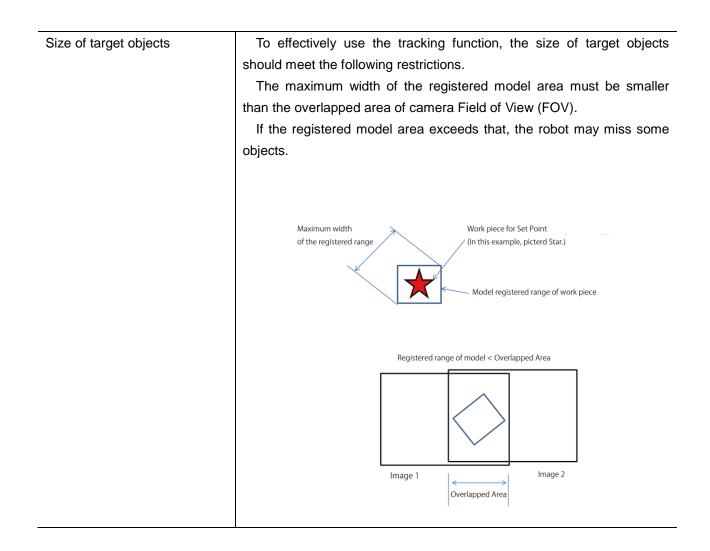

# 3. Using the Tool

# 3.1. Setup Procedure and User Interface of Conveyor Panorama Display

The setup procedure of Conveyor Panorama Display is as follows. After launching Conveyor Panorama Display:

- 1. Create a Scene to perform Conveyor Panorama Display.
- 2. Set the encoder and calibration data.
- 3. Display setting.

| Step                        | Explanation                                              |
|-----------------------------|----------------------------------------------------------|
| Creating a Scene to perform | Create a Scene to perform Conveyor Panorama Display.     |
| Conveyor Panorama Display.  |                                                          |
| Setting encoder and         | Set the encoder value and select calibration data to use |
| calibration data.           | for Conveyor Panorama Display.                           |
| Display setting             | Set display for Conveyor Panorama Display.               |

The following figure shows the user interface of Conveyor Panorama Display.

| Judgment result display area                              | -                                                                                                    |
|-----------------------------------------------------------|----------------------------------------------------------------------------------------------------|
| NG No.0 シーングループ 0<br>ms No.0 シーングループ 0<br>Information dis | Panorama Display For Conveyor Tracking<br>splay area timps                                                                    |
|                                                           | Calibration Settings<br>Calibration Settings<br>Scene No:<br>Unit No. :<br>Current Scene                                      |
| Preview area                                              | ✓ Display Settings     ✓ Image Input Settings     Conveyor speed                                                              |
|                                                           | Maximum Processing Time     3     [ms]       Average Processing Time     3     [ms]       Overlapped Area     0.0000     [mm] |
|                                                           | Clear<br>Display Settings<br>Display Image Border<br>Graphic display unit No. <none><br/>Function List View</none>            |
| File select and image control area                        | Image size control area                                                                                                    |

| Screen elements            | Explanation                                                            |  |
|----------------------------|------------------------------------------------------------------------|--|
| Judgment display area      | The judgment result of the Conveyor Panorama Display is displayed.     |  |
| Information display area   | Area to display information of FH Sensor Controller, the Scene group   |  |
|                            | name, and the Scene number.                                            |  |
| Preview area               | Area where the panoramic images will be displayed.                     |  |
| Function List View         | Area where parameters for Conveyor Panorama Display are listed         |  |
|                            | and adjusted.                                                          |  |
| File select and image con- | Area to specify image logs for panorama display or adjust settings for |  |
| trol area                  | continuous measurements using images from specific folders.            |  |
|                            | For more information, refer to the following manual.                   |  |
|                            | Refer to the Scene maintenance window in the FH Series Vision          |  |
|                            | System Operation Manual for Sysmac Studio (Cat.No. Z343-E1).           |  |
| Image size control area    | Area where you can enlarge/reduce the image preview size.              |  |
|                            | For more information, refer to the following manual.                   |  |
|                            | Refer to the Monitor window in the FH Series Vision System Opera-      |  |
|                            | tion Manual for Sysmac Studio (Cat.No. Z343-E1).                       |  |

# 3.2. Starting Conveyor Panorama Display

Launch Conveyor Panorama Display from the FH Sensor Controller you are using.

1. On the main window of FH Sensor Controller, select Tool under Multiview Explorer. Available tools will be displayed. Double click **Panorama Display for Conveyor Tracking**.

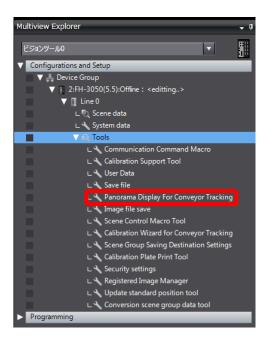

# 3.3. Creating a Scene to perform Conveyor Panorama Display

To launch **Conveyor Panorama Display**, an exclusive Scene that includes Conveyor Panorama Display processing item needs to be created on FH Sensor Controller.

Add the Conveyor Panorama Display processing item to the Scene that is currently in use for capturing targets and performing conveyor tracking.

This process corresponds to the step 1 in 4.1. Setup Procedure and User Interface of Conveyor Panorama Display.

1. Double click Panorama Display For Conveyor Tracking.

A warning dialog will appear if the Conveyor Panorama Display processing item is not included in the current Scene. See 2.

The operation differs depending on the number of the Conveyor Panorama Display processing items included in the Scene.

If there are multiple Conveyor Panorama Display processing items, see 4.

If there is only one, see 5.

2. A warning dialog will appear.

If you click **OK** in the warning dialog, the Conveyor Panorama Display processing item will automatically be added to the current Scene.

After that, the Conveyor Panorama Display will start. See 4.

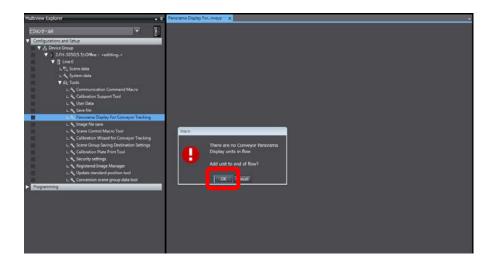

3. If you click Cancel on the warning dialog, the Conveyor Panorama Display processing item will not be added to the current Scene, and the **Panorama Display For Conveyor Tracking** tab will open.

Click the close button (x) on the Panorama Display For Conveyor Tracking tab to exit.

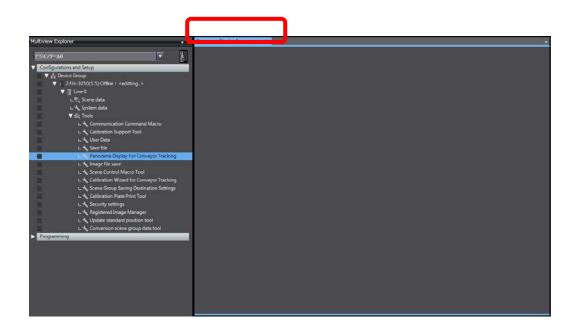

4. A warning dialog will appear if there are more than one Conveyor Panorama Display processing items in the current Scene.

Only one Conveyor Panorama Display processing item can be used with the Conveyor Panorama Display.

Select a Conveyor Panorama Display processing item to use from the Unit drop-down list. When completed, click **OK**. See 5.

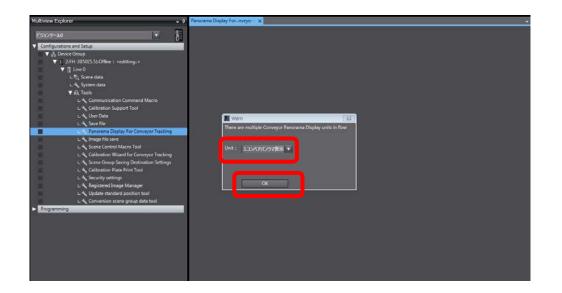

| Parameter | Value<br>[Factory Default]       | Explanation                                |
|-----------|----------------------------------|--------------------------------------------|
| Unit      | The Conveyor Panorama Dis-       | Select a unit you want to use for Conveyor |
|           | play unit with the smallest unit | Panorama Display from the drop-down list.  |
|           | number in the current Scene.     | Click ▼ to select the Conveyor Panorama    |
|           |                                  | Display processing item to reference.      |

5. If the current Scene includes a Conveyor Panorama Display processing item, Conveyor Panorama Display Tool window on the **Panorama Display For Conveyor Tracking** will be displayed.

Set the initial values for encoder value and calibration settings using the selected Conveyor Panorama Display processing item.

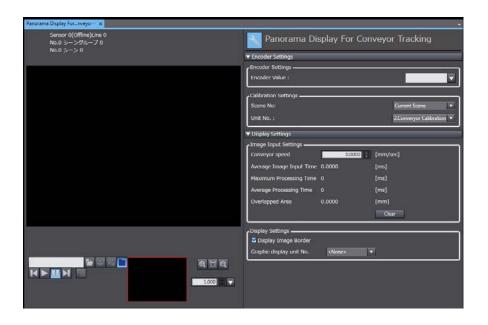

# 3.4. Setting encoder and calibration data

Set up the encoder and calibration data to perform Conveyor Panorama Display.

If the current Scene is assigned to image capture and conveyor tracking, the Conveyor Calibration processing item and Unit Calculation Macro processing item are included in the Scene. Load data from those processing items.

This process corresponds to step 2 in 4.1. Setup Procedure and User Interface of Conveyor Panorama Display.

1. The Conveyor Panorama Display tab page will be displayed.

| Panorama Display Fornveyo… 🗙                            |                                        |
|---------------------------------------------------------|----------------------------------------|
| Sensor 0(Offline)Line 0<br>No.0 シーングループ 0<br>No.0 シーン 0 | Nanorama Display For Conveyor Tracking |
|                                                         | ▼ Encoder Settings                     |
|                                                         | Encoder Settings                       |
|                                                         | Encoder Value :                        |
|                                                         | Calibration Settings                   |
|                                                         | Scene No: Current Scene                |
|                                                         | Unit No. : 2.Converyor Calibration 🔻   |
|                                                         | ▼ Display Settings                     |
|                                                         | Image Input Settings                   |
|                                                         | Conveyor speed 0.0000 🗧 [mm/sec]       |
|                                                         | Average Image Input Time 0.0000 [ms]   |
|                                                         | Maximum Processing Time 0 [ms]         |
|                                                         | Average Processing Time 0 [ms]         |
|                                                         | Overlapped Area 0.0000 [mm]            |
|                                                         | Clear                                  |
|                                                         | Display Settings                       |
|                                                         | ☑ Display Image Border                 |
|                                                         | Graphic display unit No.               |
| e 🗆 🖳 🔁 🔁                                               |                                        |
|                                                         |                                        |
| 1.000                                                   |                                        |
|                                                         |                                        |
| 1.000                                                   |                                        |

Set parameter under Encoder Setting.
 Click ▼, or enter the value into the box.

| ▼ Encoder Settings   |                           |  |
|----------------------|---------------------------|--|
| Encoder Settings     |                           |  |
| Encoder Value :      |                           |  |
| Calibration Settings |                           |  |
| Scene No:            | Current Scene 🔹           |  |
| Unit No. :           | 2.Converyor Calibration 🔻 |  |

| Parameter | Value             | Explanation |
|-----------|-------------------|-------------|
| Farameter | [Factory Default] | Explanation |

| Encoder Value | [Unit for Conveyor Pan- | Set the encoder value in the form of an expression                  |
|---------------|-------------------------|---------------------------------------------------------------------|
|               | orama Display]          | to create panoramic images online.                                  |
|               |                         | If you click $\blacksquare$ , the Insert dialog will appear. See 3. |

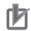

# Precautions for Use

If you are using a sample Scene provided by OMRON, the encoder value does not need to be set.

3. The Insert dialog appears.

Adjust settings under Data and Function, and click Insert to apply the settings to the value displayed in the Encoder Value box.

| In | sert       |              |   |
|----|------------|--------------|---|
|    | – Data ——— |              |   |
|    | Unit       |              | - |
|    | Parameter  | Judgement JG | • |
|    |            | Insert       |   |
|    | - Function |              |   |
|    | Function   | TJG          | • |
|    |            | Insert       |   |

| Parameter  | Value                  | Explanation                                                      |
|------------|------------------------|------------------------------------------------------------------|
| i arameter | [Factory Default]      | Explanation                                                      |
| Unit       | Processing items in-   | Select the processing item that holds the en-                    |
|            | cluded in the current  | coder value from the drop-down list. Click $ildsymbol{ abla}$ to |
|            | Scene are available.   | select processing item to reference.                             |
| Parameter  | Parameter held in the  | To set the encoder value, set the operator that                  |
|            | processing item spec-  | the specified processing item holds.                             |
|            | ified in the Unit box. | Select an operator from the drop-down list.                      |
|            |                        | Click $\blacksquare$ to show options and select the oper-        |
|            |                        | ator to reference.                                               |
| Function   | Available functions    | Select a function that can be used for setting                   |
|            |                        | the encoder value                                                |
|            |                        | from the drop-down list. Click ▼ to show op-                     |
|            |                        | tions and select a function.                                     |

| Insert             | - | When you click Insert, the set unit and pa-  |
|--------------------|---|----------------------------------------------|
| (the Insert        |   | rameter will be applied to the Encoder Value |
| button under Data) |   | box.                                         |
| Insert             | - | When you click Insert, the set function will |
| (the Insert button |   | be applied to the Encoder Value box.         |
| under Function)    |   |                                              |

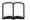

# Reference

On the Insert dialog, the encoder value is set in the form of expression. For more information about available functions and how to enter the value, refer to the Calculation on page 561-571 in the Vision System Processing Item Function Reference Manual (Cat. No. Z341-E1).

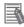

# **Useful Information**

When you click ▼ the Encoder Value box, the ▼ symbol turns blue ,and the Insert dialog will appear.

| Encoder Settings<br>Encoder Value : |  |
|-------------------------------------|--|
| Encoder Settings                    |  |
| Encoder Value :                     |  |

8. Set Scene No and Unit No.

| ▼ Encoder Settings   |                           |
|----------------------|---------------------------|
| Encoder Settings     |                           |
| Encoder Value :      |                           |
| Calibration Settings |                           |
| Scene No:            | Current Scene 🔹           |
| Unit No. :           | 2.Converyor Calibration 🔻 |

| Parameter | Value<br>[Factory Default]  | Explanation                                         |
|-----------|-----------------------------|-----------------------------------------------------|
| Scene No  | [Current Scene]             | Select the Scene number for the Scene you want      |
|           | Scene 0 to the last Scene   | to reference to obtain the calibration data.        |
|           | number in the Scene group   | Click ▼ to select the Conveyor Panorama Display     |
|           |                             | processing item to reference.                       |
| Unit No.  | [Unit for Conveyor Panorama | Select the unit number to reference to obtain cali- |
|           | Display]                    | bration data.                                       |
|           |                             | The available units for this include Camera Image   |
|           |                             | Input, Camera Image Input FH, Camera Image In-      |
|           |                             | put HDR, Camera Image Input HDR Lite, Vision        |
|           |                             | Master Calibration, PLC Master Calibration, Cam-    |
|           |                             | era, Calibration, and Precise Calibration.          |

# Reference

For more information about calibration reference,

refer to ► Reference Calib Data on page 648-652 in *Vision System Processing Item Function Reference Manual (Cat. No. Z341-E1).* 

# 3.5. Display Setting

Data will be loaded from the Unit Calculation Macro unit, etc. Set parameters under Display settings.

This process corresponds to step 3 in 4.1. Setup Procedure and User Interface of Conveyor Panorama Display.

1. Set up parameters under Display settings.

| <ul> <li>Display Settings</li> </ul> |               |          |
|--------------------------------------|---------------|----------|
| Image Input Settings                 |               |          |
| Conveyor speed                       | 0.0000 ≑      | [mm/sec] |
| Average Image Input Time             | 0.0000        | [ms]     |
| Maximum Processing Time              | 0             | [ms]     |
| Average Processing Time              | 0             | [ms]     |
| Overlapped Area                      | 0.0000        | [mm]     |
|                                      |               | Clear    |
| Display Settings                     |               |          |
| 🗹 Display Image Border               |               |          |
| Graphic display unit No.             | <none></none> |          |

| Parameter       | Value<br>[Factory Default] | Explanation                                                                 |
|-----------------|----------------------------|-----------------------------------------------------------------------------|
| Conveyor speed  | 0.0000 to 99999.9999       | Adjust values for the conveyor speed in the                                 |
|                 | [Conveyor speed value      | spin box. The unit of measure: mm/s.                                        |
|                 | obtained from Conveyor     | Click $\blacktriangle$ and $\blacksquare$ to adjust the value, or enter the |
|                 | Panorama Display]          | value into the box.                                                         |
|                 |                            | The Average Image Input Time will be calcu-                                 |
|                 |                            | lated using the following formula.                                          |
|                 |                            | Average Image Input Time (ms) = movement                                    |
|                 |                            | per encoder value (mm) x encoder value dif-                                 |
|                 |                            | ference / conveyor speed (mm/s) x 1000                                      |
| Average Image   | -                          | The average time (ms) of trigger intervals                                  |
| Input Time      |                            | used for image capture is displayed. The value                              |
|                 |                            | is obtained from Conveyor Panorama Display.                                 |
| Maximum         | -                          | The maximum time spent for processing the                                   |
| Processing Time |                            | current Scene is displayed in ms.                                           |
|                 |                            | Compare with Average Image Input Time and                                   |
|                 |                            | adjust the conveyor speed.                                                  |
| Average         | -                          | The average processing time (ms) in the cur-                                |
| Processing Time |                            | rent Scene is displayed.                                                    |
|                 |                            | Compare with Average Image Input Time                                       |
|                 |                            | and adjust the conveyor speed.                                              |
| Overlapped Area | -                          | The value of the largest overlapped area of                                 |
|                 |                            | images is displayed.                                                        |
|                 |                            | The unit of measure: mm.                                                    |

| Clear            | -                        | When clicked, the following data will be cleared. |
|------------------|--------------------------|---------------------------------------------------|
|                  |                          | Maximum Processing Time                           |
|                  |                          | -                                                 |
|                  |                          | Average Processing Time                           |
|                  |                          | Overlapped Area                                   |
|                  |                          | Composited image                                  |
| Display Image    | [Cleared]                | Select to display each image used for pano-       |
| Border           | Selected                 | ramic image stitching with a light blue border.   |
|                  | [Value obtained from the |                                                   |
|                  | Conveyor Panorama        |                                                   |
|                  | Display processing item] |                                                   |
| Graphic          | [Value obtained from the | Select a unit where the desired measurement       |
| display unit No. | Conveyor Panorama        | result to show over the panoramic image is        |
|                  | Display processing item] | held.                                             |
|                  |                          | The available units include the following:        |
|                  |                          | Search                                            |
|                  |                          | Shape Search II                                   |
|                  |                          | Shape Search III                                  |
|                  |                          | EC Circle Search                                  |
|                  |                          | Labeling                                          |

# **Useful Information**

The color and display of graphics are determined by the settings in the selected processing unit. For more information about each processing item, refer to ► the Search, Shape Search II, Shape Search III, EC Circle Search, Labeling in Vision System Processing Item Function Reference Manual (Cat. No. Z341-E1).

Only a cross symbol will be shown for Labeling. For other processing items, the registered model range and cross symbol are usually shown.

## **Useful Information**

Adjust the conveyor speed physically first, and then enter the value to the **Conveyor speed** box. Value of Conveyor Speed changes 1 mm per click of  $\blacktriangle$  or  $\blacktriangledown$ .

To use decimal point values, directly enter the value into the Conveyor Speed box. The entered value will be applied when you click an empty space of user interface outside the Conveyor Speed box.

# **Useful Information**

The overlapped area changes according to the trigger interval. The trigger interval must be adjusted externally. 2. Compares the image of Conveyor Panorama Display Tool window, **Average Image Input Time**, **Maximum Processing Time** or **Average Image Input Time**. Then adjusts the **Converor speed** 

# Precautions for Use

Regarding Average Image Input Time, Maximum Processing Time or Average Image Input Time

Try to check the actual work piece and operate the system for measurement of the Average Image Input Time, Maximum Processing Time or Average Image Input Time. Then, adjust the Converor speed.

• If the proportion of processing time is **Average Image Input Time**  $\leq$  **Maximum Processing Time**, objects may be missed because the measurement processing time is longer than the trigger interval in that proportion. Slowdown the conveyor speed.

- Conveyor Speed restricted range is the following;

• Average Image Input Time>Maximum Processing Time and Average Image Input Time >Average Image Input Time.

# 3.6. Troubleshooting

# 3.6.1. Error message and solution

| Error type          | Error message        | Solution                                      |
|---------------------|----------------------|-----------------------------------------------|
| Calibration has not | Calibration has not  | The Conveyor Calibration unit may not have    |
| been performed.     | been performed.      | been selected.                                |
|                     | Failed to create the | Confirm whether the Conveyor Calibration      |
|                     | panorama image.      | unit is set under Calibration settings under  |
|                     |                      | Encoder Setting.                              |
|                     |                      | If not, set the Conveyor Calibration unit ac- |
|                     |                      | curately by specifying Scene No nd Unit No.   |

|                      |                        | The Conveyor Calibration unit is selected,              |
|----------------------|------------------------|---------------------------------------------------------|
|                      |                        | -                                                       |
|                      |                        | but calibration has not been performed by the           |
|                      |                        | Conveyor Tracking Calibration Wizard tool.              |
|                      |                        | Switch the Scene that includes the Conveyor             |
|                      |                        | Calibration unit, and start the Conveyor                |
|                      |                        | Tracking Calibration Wizard tool. On the Start          |
|                      |                        | page on the Execute Content menu, click                 |
|                      |                        | Edit button, and confirm movement per en-               |
|                      |                        | coder value. If the value is 0, calibration has         |
|                      |                        | not been performed with the Conveyor                    |
|                      |                        | Tracking Calibration Wizard tool.                       |
|                      |                        | Perform conveyor tracking calibration.                  |
| The encoder value is | Encoder value has      | The result of the encoder value expression              |
| not changed.         | not been changed.      | did not change.                                         |
|                      | Failed to create the   | Confirm that the calculation result is changing         |
|                      | panorama image.        | per image capture using the trend monitor,              |
|                      |                        | etc.                                                    |
|                      |                        | If Sysmac is offline, the file format of the im-        |
|                      |                        | age log currently in use willbe different from          |
|                      |                        | the file format of the file that has the encoder value. |
|                      |                        | The name of image logs must have either of              |
|                      |                        | the following structures: "Measurement                  |
|                      |                        | ID_encoder value at image capture.bmp", or              |
|                      |                        | "Measurement ID_encoder value at image                  |
|                      |                        | capture.ifz". (Refer to 3.4. Precautions for            |
|                      |                        | off-line measurement with image logs)                   |
|                      | Panorama image         | The image size became too large after pan-              |
|                      | creation failed due to | oramic image stitching.                                 |
|                      | out of memory con-     | Trigger interval may be too long whereby the            |
|                      | dition.                | images do not sufficiently overlap during               |
|                      |                        | panoramic image stitching.                              |
|                      |                        | Set shorter trigger interval.                           |
|                      | 1                      |                                                         |

# 3.1. Possible Measurement Result Output (Conveyor Panorama Display Tool)

| Measurement item | Character strings | Description               |
|------------------|-------------------|---------------------------|
| Judgment result  | JG                | Show the judgment result. |

# 3.2. External Reference Table (Conveyor Panorama Display Tool)

| No. | Data name                | Set/Get  | Data range                              |
|-----|--------------------------|----------|-----------------------------------------|
| 0   | Judge                    | Get only | 0: No Judgement (Unmeasured)            |
|     |                          |          | 1: Judgement Result OK                  |
|     |                          |          | -1: Judgement Result NG                 |
|     |                          |          | -10: Judgement Result                   |
| 5   | Average image            | Get only | -                                       |
|     | input time               |          |                                         |
| 6   | Encoder value            | Get only | -                                       |
|     | difference               |          |                                         |
| 120 | Scene No.                | Set/Get  | -1 : Refer to current scene o to 9,999: |
|     |                          |          | Refer to specified scene                |
| 121 | Unit No.                 | Set/Get  | -1: None 0 to 9,999:                    |
|     |                          |          | Refer to specified unit                 |
| 122 | Conveyor speed           | Set/Get  | 0 to 9,9999 (mm/s)                      |
| 123 | Encorder value           | Set/Get  | Exp. character string                   |
| 124 | Display image border     | Set/Get  | 0: OFF                                  |
|     |                          |          | 1: ON                                   |
| 125 | Min. encorder value      | Set/Get  | Exp. character string                   |
| 126 | Max. encorder value      | Set/Get  | Exp. character string                   |
| 128 | Graphic display unit No. | Set/Get  | -1: OFF 0 to 9,999                      |

#### **OMRON** Corporation **Industrial Automation Company** Kyoto, JAPAN

#### Contact: www.ia.omron.com

# Regional Headquarters OMRON EUROPE B.V.

Wegalaan 67-69, 2132 JD Hoofddorp The Netherlands Tel: (31)2356-81-300/Fax: (31)2356-81-388

OMRON ASIA PACIFIC PTE. LTD. No. 438A Alexandra Road # 05-05/08 (Lobby 2), Alexandra Technopark, Singapore 119967 Tel: (65) 6835-3011/Fax: (65) 6835-2711

# **OMRON ELECTRONICS LLC**

2895 Greenspoint Parkway, Suite 200 Hoffman Estates, IL 60169 U.S.A. Tel: (1) 847-843-7900/Fax: (1) 847-843-7787

OMRON (CHINA) CO., LTD. Room 2211, Bank of China Tower, 200 Yin Cheng Zhong Road, PuDong New Area, Shanghai, 200120, China Tel: (86) 21-5037-2222/Fax: (86) 21-5037-2200

#### Authorized Distributor:

© OMRON Corporation 2015 All Rights Reserved. In the interest of product improvement, specifications are subject to change without notice.

Cat. No. Z371-E1-01